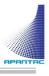

# CP-16 User Manual

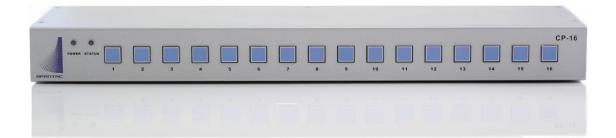

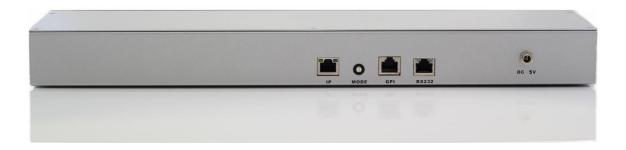

### **COPYRIGHT and TRADEMARK**

All rights reserved by APANTA LCC, Porland, Oregon, USA. No part of this document may be reproduced in any form or by any means without written permission from the product manufacturer. Changes are periodically made to the information in this document. They will be incorporated in subsequent editions. The product manufacturer may make improvements and /or changes in the product described in this document at any time.

All the registered trademarks referred to this manual are belonging to their respective companies.

#### WARRANTY STATEMENT

Apantac LLC (herein after referred to as "Apantac") warrants to the original purchaser of the products manufactured by Apantac (the "Product,") will be free from defects in material and workmanship for a period of three (3) year from the date of shipment of the Product to the purchaser.

If the Product proves to be defective during the three (3) year warranty period, the purchaser's exclusive remedy and Apantac's sole obligation under this warranty is expressly limited, at Apantac's sole option, to:

- (a) repair the defective Product without charge for parts and labor or,
- (b) provide a replacement in exchange for the defective Product or,
- (c) if after a reasonable time, is unable to correct the defect or provide a replacement Product in good working order, then the purchaser shall be entitled to recover damages subject to the limitation of liability set forth below.

#### Limitation of Liability

Apantac's liability under this warranty shall not exceed the purchase price paid for the defective product. In no event shall Apantac be liable for any incidental, special or consequential damages, including without limitation, loss of profits for any breach of this warranty.

If Apantac replaces the defective Product with a replacement Product as provided under the terms of this Warranty, in no event will the term of the warranty on the replacement Product exceed the number of months remaining on the warranty covering the defective Product.

Equipment manufactured by other suppliers and supplied by Apantac carries the respective manufacturer's warranty. Apantac assumes no warranty responsibility either expressed or implied for equipment manufactured by others and supplied by Apantac.

This hardware warranty shall not apply to any defect, failure or damage:

- a) Caused by improper use of the Product or inadequate maintenance and care of the Product;
- *b)* Resulting from attempts by those other than Apantac representatives to install, repair, or service the Product;
- *c)* Caused by installation of the Product in a hostile operating environment or connection of the Product to incompatible equipment;

# **Table of Contents**

| 1.0 What's in the Box                           | 1 |
|-------------------------------------------------|---|
| 2.0 Key Features                                | 1 |
| 3.0 Specifications                              | 1 |
| 4.0 Front/Rear Panels 2                         | 2 |
| 4.1. Front Panel                                | 2 |
| 4.2. Rear Panel                                 | 2 |
| 5.0 Accessories                                 | 3 |
| 6.0 Installation                                | 4 |
| 7.0 Configuration and Programming               | 5 |
| 7.1. Getting Started                            | 5 |
| 7.2. Connecting to the CP-16 with a Web Browser | 5 |
| 7.3. CP-16 Administration Setup                 | 6 |
| 7.3.1. CP-16 Module Setup                       | 7 |
| 7.3.2. Multiviewer Connection Setup             | 9 |
| 7.4. CP-16 Programming and GPIO Setup 1         | 1 |
| 7.4.1. Button Programming12                     | 2 |
| 7.4.2. GPIO Control Setup13                     | 3 |
| 7.5. CP-16 Advance tab14                        | 4 |
|                                                 |   |

| Appendix I  | AXP Commands      | <br>15 |
|-------------|-------------------|--------|
| Appendix II | Reset to Defaults | <br>17 |

### **1.0 WHAT'S IN THE BOX**

1 x CP-16 1 x Rack Mount Kit 1 x RJ50 to DB9 cable with terminal block for GPI/Tally 1 x RJ45 to DB9 cablec for RS-232 1 x DC 5V 3.2A Power Adapter 1 x Manual

#### **Important Note:**

Default IP address: 192.168.1.151

### 2.0 Key Features

- 16 programmable LED buttons
- First 8 buttons can also be used a GPI triggers
- Built-in web page setup, can be easily accessed by any web browser

### 3.0 Specifications

| Description | 16 Button Control Panel                                                                                       |  |
|-------------|----------------------------------------------------------------------------------------------------|--|
|             |                                                                                                    |  |
| Software    | Built-in web interface                                                                                        |  |
| Connectors  |                                                                                                    |  |
| IP          | 100 Base-Tx, Ethernet TCP/IP on RJ45 port                                                                     |  |
| GPIO        | 8 lines on 10-wire RJ50 port (adapter cable/breakout provided)                                                |  |
| RS232       | Serial on RJ45 connector (adapter cable provided).<br>( Serial port use not currently available in firmware ) |  |
|             |                                                                                                    |  |
| EMI/RFI     | Complies with FCC Part 15, Class A, CE, EU, EMC, C-tick                                                       |  |
| Power       | DC 5-Volt, 3.2 Amp power adapter                                                                              |  |
| Size        | 440mm W x 125mm D x 44mm H<br>(not including rack mounting 'rack-ears')                                       |  |
| Mounting    | Rack mount, 1 rack unit in height                                                                             |  |
|             |                                                                                                    |  |

APANTAC LLC, 7556 SW BRIDGEPORT ROAD, PORTLAND, OR 97224 <u>INFO@APANTAC.COM</u>, TEL: +1 503 968 3000, FAX: +1 503 389 7921

# 4.0 Front/Rear Panels

### 4.1 Front Panel

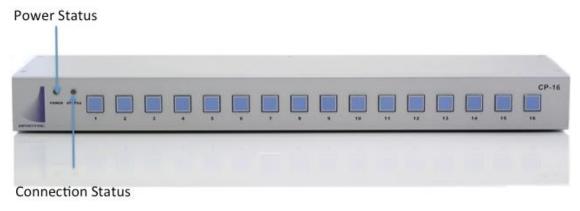

Figure 4-1 CP-16 Front Panel

### 4.2 Rear Panel

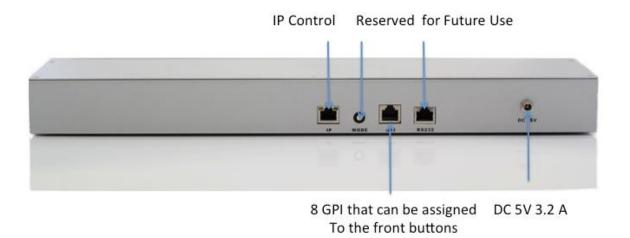

Figure 4-2: CP-16 Rear Panel

## 5.0 Accessories

| Power Adapter               | 2 x Mounting Plate           |
|-----------------------------|------------------------------|
|                             |                              |
| RJ50 to DB9 Cable for GPI/O | RJ45 to DB9 Cable for RS-232 |
|                             |                              |
| Terminal Block for GPI/O    |                              |

# 6.0 Installation

**Ethernet Wiring** 

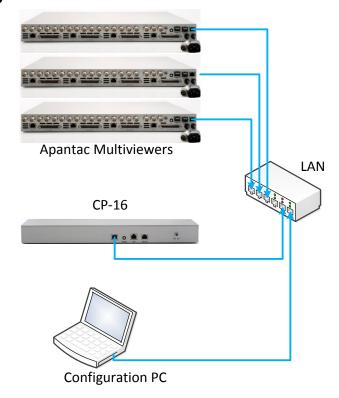

#### **GPI/O Wiring**

Connect the GPI port to the DB9 breakout wiring block using the RJ50-DB9 adapter cable. (NOTE: The RJ50 connector has 10 contacts and a metal shielded end.)

GPI inputs can be provided by either relay contact closures or open-collector circuits of external equipment. GPI connections must include the ground (GND) reference. The input is activated when it is brought to the ground reference level.

GPO outputs provide a 5volt output level from the CP-16 when active, and ground level when inactive.

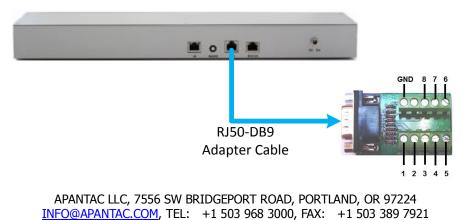

# 7.0 Configuration and Programming

#### 7.1 Getting Started

The CP-16 is designed to control a single or multiple Apantac products that supports GPI or AXP protocol. This section will help you get the CP-16 up and running with the built-in web page setup as quickly as possible.

#### 7.2 Connecting to the CP-16 with a Web Browser

The default address for the CP-16 is 192.168.1.151. Open a web browser and type 192.168.1.151 in the URL address line. When connected the login page will be displayed.

The default username is "apantac", the default password is "apantac". The username and password are case sensitive.

|                                             |                                                                                                    | \$ - • <b>*</b>      |
|---------------------------------------------|----------------------------------------------------------------------------------------------------|----------------------|
| ← → Ø http://192.168.1.152/index.htm        | P - ≅ C @Index ×                                                                                                    | 🟠 🛣                  |
| 👍 🧃 Suggested Sites 🔻 🖨 Web Slice Gallery 🔻 |                                                                                                    |                      |
|                                             | http://w                                                                                                    | ww.apantac.com/      |
|                                             | Apantac © 2012 · support@apantac.com<br>7556 SW Bridgeport Road,<br>Portland, OR, 97224, USA<br>Phone: +1 503 968 3000 ·<br>Fax: +1 503 389 7921 | CP-16<br>Web control |
|                                             |                                                                                                    |                      |
| Login                                       |                                                                                                    |                      |
| Username                                    | apantac                                                                                                    |                      |
| Password                                    | ••••••                                                                                                    |                      |
|                                             | Login                                                                                                    |                      |
|                                             |                                                                                                    |                      |
|                                             |                                                                                                    |                      |
|                                             |                                                                                                    |                      |
|                                             |                                                                                                    |                      |
|                                             |                                                                                                    |                      |

Figure 7.1: CP-16 login page

APANTAC LLC, 7556 SW BRIDGEPORT ROAD, PORTLAND, OR 97224 <u>INFO@APANTAC.COM</u>, TEL: +1 503 968 3000, FAX: +1 503 389 7921

#### 7.3 CP-16 Administration Setup

After you logon to the CP-16 page, you will be able to access 3 tabs, Setup, Advance and Adminstration. Click the Administration tab.

|                                 | http://w                                                          | www.apantac.com/ |
|---------------------------------|-------------------------------------------------------------------|------------------|
|                                 | Apantac © 2012-support@apantac.com                                |                  |
| <b>A</b> epentec                | 7556 SW Bridgeport Road,<br>Portland, OR, 97224, USA              | CP-16            |
| Signal Processing Solution      | Phone: +1 503 968 3000                                            | Web control      |
|                                 | Fax: +1 503 389 7921                                              | Logout           |
| Setup Advance                   | Administration                                                    |                  |
| Username                        |                                                                   |                  |
| Username                        |                                                                   |                  |
| Username                        |                                                                   |                  |
|                                 | Apply Cancel                                                      |                  |
| Password                        |                                                                   |                  |
| Old Password                    |                                                                   |                  |
| New Password                    |                                                                   |                  |
| Confirm Password                |                                                                   |                  |
|                                 | Apply Cancel                                                      |                  |
| Network                         | curce.                                                            |                  |
| Network                         |                                                                   |                  |
| DHCP Client                     | Disable 👻                                                         |                  |
| Static IP Address               | 192.168.1.152                                                     |                  |
| Static Subnet Mask              | 255.255.255.0                                                     |                  |
| Static Default Gateway          | 192.168.1.1                                                       |                  |
| Static DNS Server               | 168.95.1.1                                                        |                  |
| Connection Type                 | TCP •                                                             |                  |
| Transmit Timer                  | 100 ms<br>Please enter an integer between 10~65535                |                  |
| Server/Client Mode              | Client -                                                          |                  |
| Server Listening Port           | 2009                                                              |                  |
|                                 | Please enter an integer between 1024~65535                        |                  |
| Client Destination Host Name/IP | 192.168.1.154<br>Please enter host IP address(e.g. 192.168.1.151) |                  |
| Client Destination Port         | 101                                                               |                  |
|                                 | Please enter an integer between 101~65535                         |                  |
| Accessible IP Setting           |                                                                   |                  |
| IP #1                           | 0.0.0.0                                                           |                  |
| IP #2                           | 0.0.0.0                                                           |                  |
| IP #3                           | 0.0.0.0                                                           |                  |
| IP #4                           | 0.0.0.0                                                           |                  |
| Control                         | Disable 🗸                                                         |                  |
|                                 | change to take effect, you must power cycle or reb                | oot              |
| the device                      |                                                                   |                  |
|                                 | Apply Cancel                                                      |                  |
|                                 |                                                                   |                  |

Figure 7.2: Administration Tab, CP-16 settings

APANTAC LLC, 7556 SW BRIDGEPORT ROAD, PORTLAND, OR 97224 INFO@APANTAC.COM, TEL: +1 503 968 3000, FAX: +1 503 389 7921

#### 7.3.1 CP-16 Module Setup

The areas outlined in red in the figure 7.2 above pertain to the CP-16 module itself.

#### • Username

The default username for logging on to these setup webpage is "apantac". This can be changed to your preference. Click the corresponding "Apply" button after entering your information.

#### Password

The default password for logging on to these setup webpage is "apantac". This can be changed to your preference. Click the corresponding "Apply" button after entering your information.

#### • DHCP Client

DHCP can be Enabled or Disabled. Enabling DHCP will cause your network's DHCP server (server or router) to assign the CP-16 an IP Address of it's choice. Not knowing the assigned IP Address will make displaying the setup webpages difficult. If your I.T. department insists on DHCP, they should program their DHCP server (router) to assign a known, preselected IP Address to the CP-16 unit. To apply these changes click the 'Apply' button at the bottom of this webpage and then click the 'Reboot' button on the Setup tab.

*NOTE:* If DHCP is Enabled, the following four network settings will be ignored. (Your Network's DHCP server will assign them.)

#### • Static IP Address

The IP Address of the CP-16 module. This should be set to an address on the same subnet as the multiviewers it will control.

• Static Subnet Mask

Default subnet masks depend on the class of your network.

| Network class | Network IP addresses | Subnet Mask   |
|---------------|----------------------|---------------|
| Class A       | 10.xxx.xxx.xxx       | 255.255.0.0   |
| Class B       | 172.xxx.xxx.xxx      | 255.255.240.0 |
| Class C       | 192.168.xxx.xxx      | 255.255.255.0 |

#### • Static Default Gateway

Not applicable when CP-16 and Multiviewers are on the same local subnet network.

#### • Static DNS Server

Not applicable when CP-16 and Multiviewers are on the same local subnet network.

APANTAC LLC, 7556 SW BRIDGEPORT ROAD, PORTLAND, OR 97224 INFO@APANTAC.COM, TEL: +1 503 968 3000, FAX: +1 503 389 7921

#### **Accessible IP Setting**

**WARNING**: If enabled, only computers with these IP addresses can login to the CP-16's webpages.

#### • IP #1 through IP #4

Enter the IP addresses of the computer's to be permitted to login to, access, and change the CP-16's settings.

#### • Control

This will enable or disable the 'Accessible IP Setting' function and settings. See the above warning prior to enabling this function.

#### 7.3.2 Multiviewer Connection Setup

The areas outlined in red in the figure below pertain to the CP-16 module connecting to the multiviewer.

|                                       | http://w                                                                                                    | ww.apantac.com       |
|---------------------------------------|----------------------------------------------------------------------------------------------------|----------------------|
| APANTAC<br>Signal Processing Solution | Apantac © 2012 support@apantac.com<br>7556 SW Bridgeport Road,<br>Portland, OR, 97224, USA                      | CP-16<br>Web control |
| Setup Advance                         | Administration                                                                                                  | Logout               |
|                                       | Administration                                                                                                  |                      |
| Username                              |                                                                                                    |                      |
| Username                              |                                                                                                    |                      |
|                                       | Apply Cancel                                                                                                    |                      |
| Password                              |                                                                                                    |                      |
| Old Password                          |                                                                                                    |                      |
| New Password                          |                                                                                                    |                      |
| Confirm Password                      |                                                                                                    |                      |
|                                       | Apply Cancel                                                                                                    |                      |
| Network                               | Appry Concer                                                                                                    |                      |
|                                       |                                                                                                    |                      |
| DHCP Client                           | Disable 👻                                                                                                    |                      |
| Static IP Address                     | 192.168.1.152                                                                                                   |                      |
| Static Subnet Mask                    | 255.255.255.0                                                                                                   |                      |
| Static Default Gateway                | 192.168.1.1                                                                                                    |                      |
| Static DNS Server                     | 168.95.1.1                                                                                                    | _                    |
| Connection Type                       | TCP                                                                                                    |                      |
| Transmit Timer                        | 100 ms<br>Please enter an integer between 10~65535                                                              |                      |
| Server/Client Mode                    | Client 🗸                                                                                                    |                      |
| Server Listening Port                 | 2009                                                                                                    |                      |
| Client Destination Host Name/IP       | Please enter an integer between 1024~65535<br>192.168.1.154<br>Please enter host IP address(e.g. 192.168.1.151) |                      |
| Client Destination Port               | 101<br>Please enter an integer between 101~65535                                                                |                      |
| Accessible IP Setting                 |                                                                                                    |                      |
| IP #1                                 | 0.0.0.0                                                                                                    |                      |
| IP #2                                 | 0.0.0.0                                                                                                    |                      |
| IP #3                                 | 0.0.0.0                                                                                                    |                      |
| IP #4                                 | 0.0.0.0                                                                                                    |                      |
| Control                               | Disable 👻                                                                                                    |                      |
| Attention:                            | change to take effect, you must power cycle or reb                                                              | oot                  |
|                                       | Apply Cancel                                                                                                    |                      |
|                                       |                                                                                                    |                      |
|                                       |                                                                                                    |                      |

Figure 7.3: Administration Tab, Multiviewer settings

APANTAC LLC, 7556 SW BRIDGEPORT ROAD, PORTLAND, OR 97224 INFO@APANTAC.COM, TEL: +1 503 968 3000, FAX: +1 503 389 7921

#### • Connection Type

TCP or UDP protocol. Default is TCP (Apantac Tahoma multiviewers utilize TCP protocol.)

#### • Transmit Timer

Transmission timeout limit. Default is '100'. Change to 200 or 300 ms if experiencing trouble with the multiviewer not receiving commands and no other reason can be found.

- Server / Client Mode CP-16 to Multiviewer communication mode. Default is 'Client' and cannot be changed.
- Server Listening Port

Not applicable to the CP-16 functionality. Default is '2009'.

#### • Client Destination Host Name / IP

Enter the IP addresses of the Apantac Tahoma Multiviewer that the CP-16 will control.

#### • Client Destination Port

The multiviewer TCP/IP port number. Default is '101', do not change. (Apantac Tahoma multiviewers utilize port 101 for receiving AXP command protocol.)

### 7.4 CP-16 Programming and GPIO Setup

The Setup tab provides for button programming and for GPIO setup.

|                 |                            | http://w                                                                                                    | ww.apantac.com/      |
|-----------------|----------------------------|----------------------------------------------------------------------------------------------------|----------------------|
| APA             | ignal Processing Solutions | Apantac © 2012 • support@apantac.com<br>7556 SW Bridgeport Road,<br>Portland, OR, 97224, USA<br>Phone: +1 503 968 3000 •<br>Fax: +1 503 389 7921 | CP-16<br>Web control |
| Sotup           | Advance                    | Administration                                                                                                    | Logout               |
| Setup           | Auvance                    | Administration                                                                                                    |                      |
| Serial Set      | tings                      |                                                                                                    |                      |
| Preset button n | node                       | AXP CMD -<br>AXP commend mode through TCP port 125                                                                                               |                      |
| GPIO button m   | ode                        | GPO                                                                                                    |                      |
| AXP Ctrl 0      |                            | AXP call preset                                                                                                    |                      |
| AXP Ctrl 1      |                            | AXP call preset                                                                                                    |                      |
| AXP Ctrl 2      |                            | AXP call preset                                                                                                    |                      |
| AXP Ctrl 3      |                            | AXP call preset                                                                                                    |                      |
| AXP Ctrl 4      |                            | AXP call preset                                                                                                    |                      |
| AXP Ctrl 5      |                            | AXP call preset                                                                                                    |                      |
| AXP Ctrl 6      |                            | AXP call preset                                                                                                    |                      |
| AXP Ctrl 7      |                            | AXP call preset                                                                                                    |                      |
| AXP Ctrl 8      |                            | AXP call preset                                                                                                    |                      |
| AXP Ctrl 9      |                            | AXP call preset                                                                                                    |                      |
| AXP Ctrl 10     |                            | AXP call preset                                                                                                    |                      |
| AXP Ctrl 11     |                            | AXP call preset                                                                                                    |                      |
| AXP Ctrl 12     |                            | AXP call preset                                                                                                    |                      |
| AXP Ctrl 13     |                            | AXP call preset                                                                                                    |                      |
| AXP Ctrl 14     |                            | AXP call preset                                                                                                    |                      |
| AXP Ctrl 15     |                            | AXP call preset                                                                                                    |                      |
|                 | Apply                      | Cancel Restore default Reboot                                                                                                    |                      |

Figure 7.4: Setup Tab

#### 7.4.1 Button Programming

When a button on the CP-16 is pressed it will send an ASCII text command to an Apantac Tahoma Multiviewer via TCP/IP protocol over Ethernet. The list of commands Apantac Tahoma Multiviewers will respond to is known as the "Apantac eXchange Protocol" or AXP for short. See the appendices for the list of AXP commands.

#### • Preset Button Mode

AXP CMD or Reserved. Default is 'AXP CMD'. 'Reserved' is for future firmware options and currently performs no function.

#### • GPIO Button Mode

See the next section.

#### • AXP Ctrl 0 - AXP Ctrl 15

Type the desired AXP command here for buttons 1 through 16. Click the 'Apply' button at the bottom of the page, then the confirmation popup box to complete the programming change.

AXP Examples:

To load a preset configuration file stored within the multiviewer.

Load |filename.pt1|

To select an SDI embedded audio channel for monitoring output.

Audio 0 SDI 1 1 1

Multiple commands:

Audio 0 SDI 1 1 1 ||| Label 0 5 1 . . . |Audio pair 1|

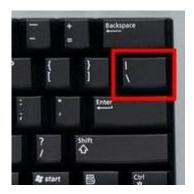

A single button can send multiple commands. Separate commands with ||| . This is the 'vertical-bar' key on your keyboard.

#### 7.4.2 GPIO Control Setup

#### • GPIO Button Mode

There are two options; GPO and AXP CMD.

#### GPO

When this option is selected the GPIO port on the back of the CP-16 is configured for output.

When buttons 1 through 8 are pressed the corresponding GPO wire on the port will go high (5 Volts). Only the actively lit button will be high, the other GPO wires will be low (0 volts).

The AXP command for the button will also be sent via TCP/IP to the multiviewer. The GPO output can be used to trigger any external equipment.

Apantac Tahoma Multiviewer's also have a GPIO port and the CP-16 GPO can be used to trigger these inputs if desired. The multiviewer must be configured to respond to GPIO inputs.

#### AXP CMD (GPI)

When this option is selected the GPIO port on the back of the CP-16 is configured for input. An internal 5-volt source is provided through a 'pull-up' resistor. All inactive inputs of the GPI port will be high.

When the corresponding GPO wire on the port is brought low (shorted to the port's ground pin by an external relay or open-collector GPO of an external piece of equipment) the corresponding button will be selected (buttons 1 through 8). The button will lite and the command will be sent via TCP/IP to the multiviewer.

#### 7.5 CP-16 Advance tab

The Advance tab provides further administration setup and service.

|                                             |                             | http://w                                                                                                    | /ww.apantac.com/     |
|---------------------------------------------|-----------------------------|----------------------------------------------------------------------------------------------------|----------------------|
| APF                                         | Signal Processing Solutions | Apantac © 2012 support@apantac.com<br>7556 SW Bridgeport Road,<br>Portland, OR, 97224, USA<br>Phone: +1 503 968 3000-<br>Fax: +1 503 389 7921 | CP-16<br>Web control |
| Catur                                       | Advense                     | A dusinistration                                                                                                    | Logout               |
| Setup                                       | Advance                     | Administration                                                                                                    |                      |
| Warning!<br>Before you pro<br>Apantac suppo |                             | hanges on this page, please first consul                                                                                                    | t                    |
| Firmware                                    | Upgrade Sett                | ings                                                                                                    |                      |
| TFTP Server IP                              |                             | 192.168.1.41                                                                                                    |                      |
| File Name                                   |                             | CP16.bin                                                                                                    | j                    |
|                                             | Арр                         | y Cancel FirmwareUpgrade                                                                                                    |                      |
| Auto Warı                                   | ning Report Se              | ttings                                                                                                    |                      |
| Cold Start                                  |                             | Enable 👻                                                                                                    |                      |
| Authentication                              | Failure                     | Enable 👻                                                                                                    |                      |
| Local IP Addres                             | ss Changed                  | Enable 👻                                                                                                    |                      |
| Password Char                               | nged                        | Enable 👻                                                                                                    |                      |
|                                             |                             | Apply Cancel                                                                                                    |                      |
|                                             |                             |                                                                                                    |                      |
|                                             |                             |                                                                                                    |                      |

#### • Firmware Upgrade Settings

**For use by authorized service personnel only.** Contact Apantac Technical Support prior to making any changes on this page.

#### • Auto Warning Report Settings

When certain setup actions are performed an alternate webpage is displayed as standard warnings. These are enabled by default and there are no reasons to alter these settings.

# Appendix - I

#### **Two Popular AXP Commands**

*NOTE:* This is a partial listing of AXP commands. For a complete listing see the separate "Apantac eXchange Protocol" document, available for download from our website.

#### Audio: Set audio monitoring output

| Parameters     | Values            | Description                               |  |
|----------------|-------------------|-------------------------------------------|--|
| [VPM_ID]       | 0 - 7             | Video Processing Module ID number. Each   |  |
|                |                   | VPM handles four video inputs.            |  |
|                |                   | 0: inputs 1.1 thru 1.4                    |  |
|                |                   | 1: inputs 2.1 thru 2.4                    |  |
|                |                   | $\sim$                                    |  |
|                |                   | 7: inputs 8.1 thru 8.4                    |  |
| [Type]         | SDI/AES/AA        | Type of audio format. SDI : embedded, AES |  |
|                |                   | or AA discrete input audio.               |  |
| [Input_#]      | 1 - 4             | (SDI type only)                           |  |
|                |                   | Video input number within the VPM.        |  |
| [Group]        | 1 – 4             | (SDI only)                                |  |
|                |                   | SDI embedded audio group number.          |  |
| [Channel/Pair] | 1 – 4 (SDI)       | (SDI) channel number.                     |  |
|                | 1 – 8 (AES or AA) | (AES/AA) channel pair number.             |  |

#### Audio [VPM\_ID][Type][Input\_#][GROUP] [Channel/PAIR]

#### **Examples:**

| Command           | Description                                                       |  |
|-------------------|-------------------------------------------------------------------|--|
| Audio 3 SDI 1 2 3 | Select SDI input 1 from VPM 3, embedded Group 2, Channel 3 and    |  |
|                   | 4 to be the monitoring output. Input 1 of VPM 3 is input 4.1      |  |
| Audio 1 AA 5      | Select Discrete Analog audio inputted into VPM 1 (second module), |  |
|                   | pair 5 (channels 9,10).                                           |  |
| Audio 0 AES 7     | Select Discrete Analog audio inputted into VPM 0 (first module),  |  |
|                   | pair 7 (channels 13,14).                                          |  |

APANTAC LLC, 7556 SW BRIDGEPORT ROAD, PORTLAND, OR 97224 INFO@APANTAC.COM, TEL: +1 503 968 3000, FAX: +1 503 389 7921

#### Load: Load a display configuration from a saved 'preset' file

#### Load [FILE\_NAME]

| Parameters  | Values          | Description            |
|-------------|-----------------|------------------------|
| [file_name] | The preset file | *The file name must be |
|             | name.           | bracketed with "   ".  |

#### **Examples:**

| Command          | Description                    |
|------------------|--------------------------------|
| Load  1_full.pt1 | Loads preset name "1_full.pt1" |

# **Appendix - II**

#### **Reset to Factory Defaults**

1. Connect RS232 port to your computer. Use the RJ45-DB9 adapter cable included with accessories and a cross-over serial cable (or standard serial cable and cross-over adapter).

Note: cross-over serial adapters or cables are also known as 'Null Modem' adapters or cables.

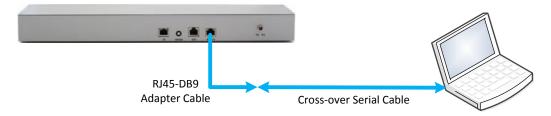

- 2. Power on the CP-16 unit.
- 3. Launch the "HyperTerminal" program on your PC.
- 4. Configure HyperTermianI to use the serial port with the following setup.

| COM1 Properties          |            |  |  |  |
|--------------------------|------------|--|--|--|
| Port Settings            |            |  |  |  |
|                          |            |  |  |  |
| <u>B</u> its per second: | 57600      |  |  |  |
| Data bits:               | 8          |  |  |  |
|                          |            |  |  |  |
| Parity:                  | None       |  |  |  |
| <u>S</u> top bits:       | 1          |  |  |  |
| Flow control:            | Xon / Xoff |  |  |  |
| _                        |            |  |  |  |
| <u>R</u> estore Defaults |            |  |  |  |
|                          |            |  |  |  |
| OK Cancel Apply          |            |  |  |  |

5. Key in the factory reset command "dft net" then click Enter.

(Note: insert a space after 'dft' and a space after 'net'),

- 6. Power reset the CP-16 unit.
- 7. You can now connect to the CP-16 unit using WEB page.
  - Factory reset CP-16 IP address: 192.168.1.151
  - Factory reset WEB login username: apantac
  - Factory reset WEB login password: apantac

APANTAC LLC, 7556 SW BRIDGEPORT ROAD, PORTLAND, OR 97224 <u>INFO@APANTAC.COM</u>, TEL: +1 503 968 3000, FAX: +1 503 389 7921

```
🌯 e - HyperTerminal
                                                                                                                              <u>File E</u>dit <u>V</u>iew <u>C</u>all <u>T</u>ransfer <u>H</u>elp
Make a TCP connection with host ip 192 168 1 151 at port 101
  Make a TCP connection with host ip 192 168 1 151 at port 101
Make a TCP connection with host ip 192 168 1 151 at port 101
Make a TCP connection with host ip 192 168 1 151 at port 101
Make a TCP connection with host ip 192 168 1 151 at port 101
   dft net
    AXP CMD(12) \rightarrow
      **** CFG Default setting ****
  Rx dft cfg dt.
  Make a TCP connection with host ip 192 168 1 151 at port 101
Make a TCP connection with host ip 192 168 1 151 at port 101
Make a TCP connection with host ip 192 168 1 151 at port 101
   1. Execute Runtime.
   2. Download runtime via R$232.
   Download runtime via Ethernet.
   Download new bootloader via Ethernet.
  Please input 1,2,3, or 4 to execute above : 1. Execute Runtime.
2. Download runtime via R$232.
3. Download runtime via Ethernet.
   4. Download new bootloader via Ethernet.
   Please input 1,2,3, or 4 to execute above :
   Wait runtime code.
   UARTØ init ok.
                       Auto detect
                                     57600 8-N-1
                                                                      NUM
Disconnected
```

Hyper-Terminal Program with CP-16 responses.

When successfully connected to the CP-16 unit, the CP-16 will repeatedly output the following message approximately every 5 seconds.

Make a TCP connection with host ip 192 168 1 151 at port 101

After typing the 'dft net ' command and pressing enter, the CP-16 will return the following acknowledgement.

```
AXP CMD(12)->
    **** CFG Default setting ****
Rx dft cfg dt.
```

You can now dis-connect and close HyperTerminal and reboot the CP-16 unit.

If HyperTerminal is left connected during the CP-16 reboot, it will receive a number of bootup messages, some of which are shown above.